## **How to Add Additional MFA Sign-In Options to a DSCC Microsoft Account**

**1. Navigate in a web browser to [https://office.com.](https://office.com/) Sign in with your DSCC email address (Students remember to use @my.dscc.edu). After entering your DSCC email address press "Next".** 

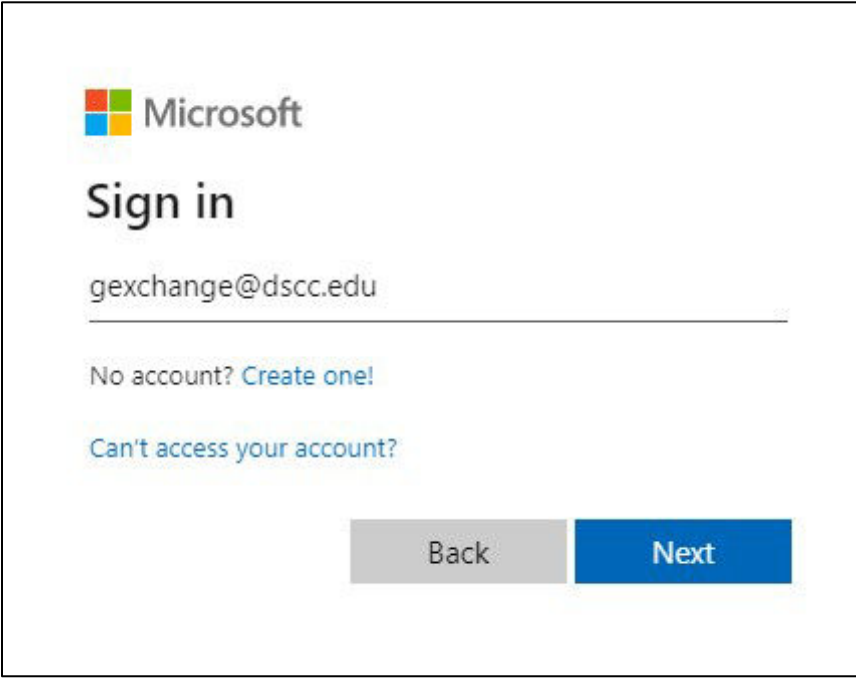

**2. Enter your DSCC password and press "Sign in".** 

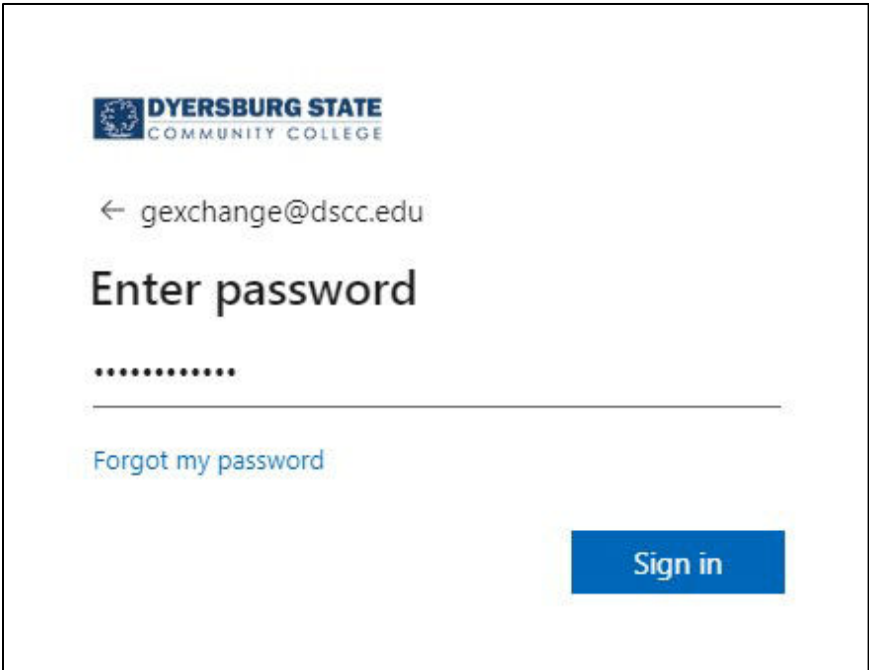

**3. Select your MFA authentication option.** 

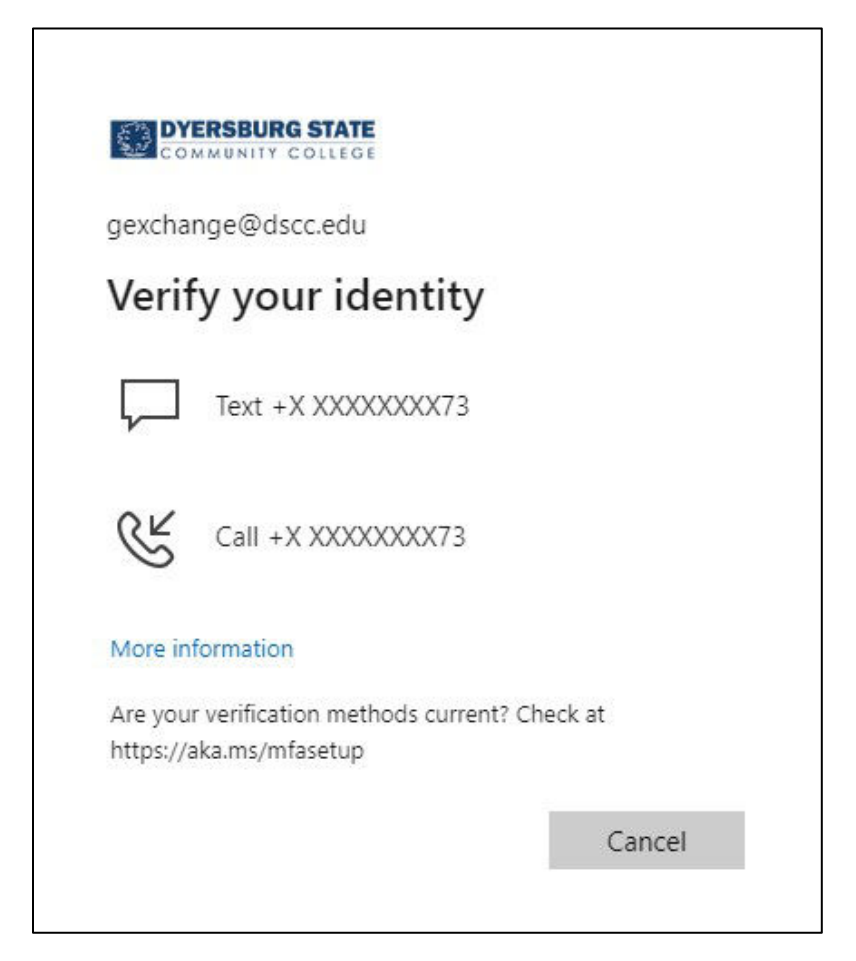

**4. Enter the requested authentication information.**

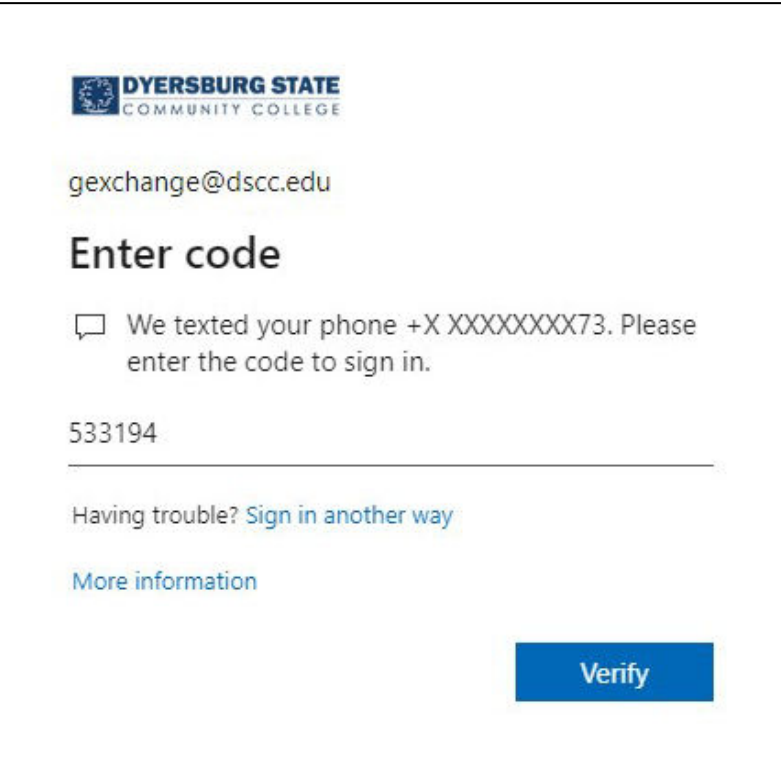

**5. On the main Microsoft Office page, click on the circle with either your initials or profile picture.**

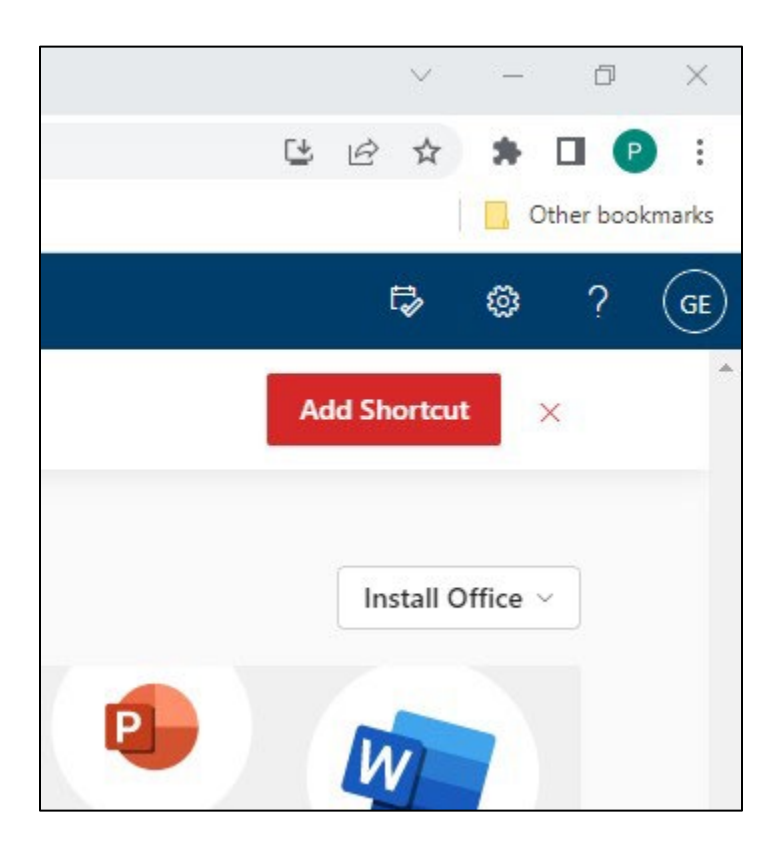

**6. Click on the "View account" link.**

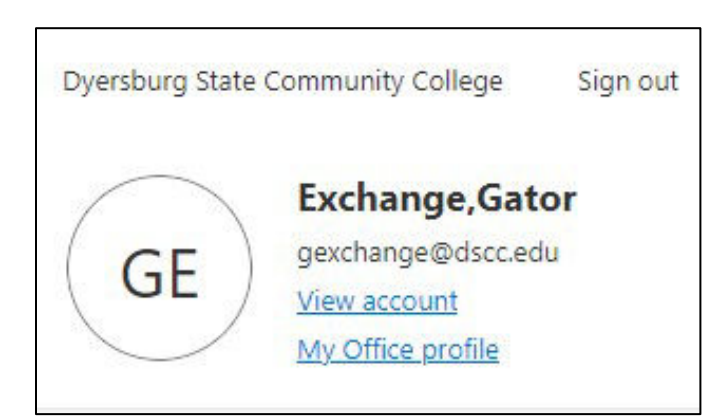

**7. In the Security info box, click on "UPDATE INFO" link.**

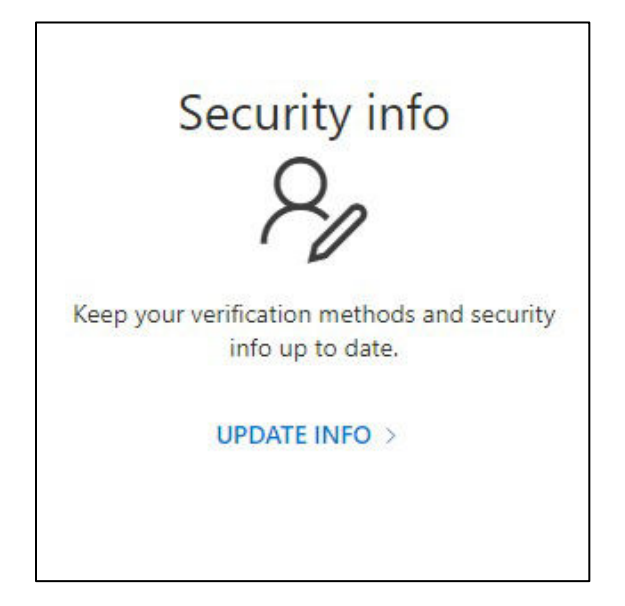

**8. On the Security info page choose "+ Add sign-in method". (You may also change your default sign-in method on the Security info page.)**

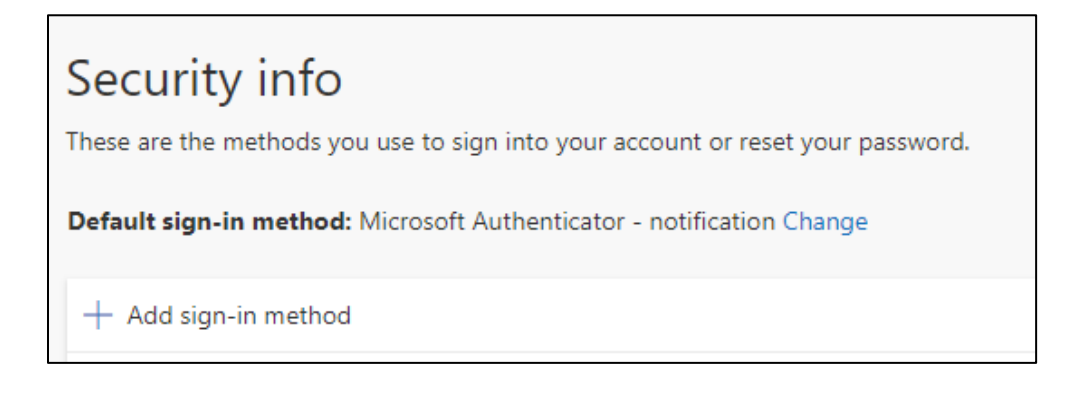

**9. Use the drop-down box to select from the method options.**

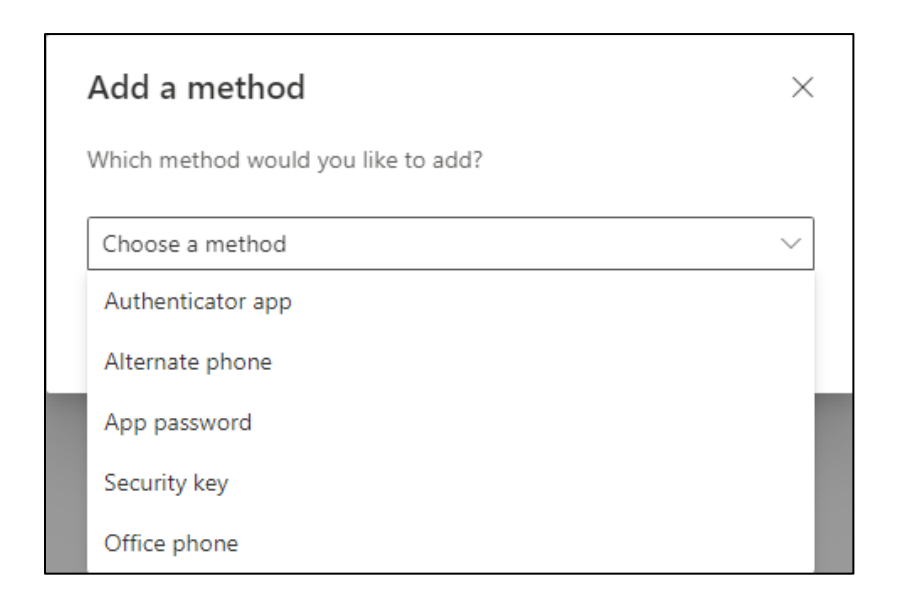